## 実習 **13**:**XML** クエリの作成

ステップ **1**: XML クエリインターフェイスを開き、フィールドを選択

- 1.) 実習 12 で作成した XML データソースを選択し、「ADD」をクリックします。XML クエリインター フェイスが起動し、XML クエリのフィールドを選択します。
- 2.) 名前を"Production Cost"と指定します。左側のツリーから次のフィールドを選択してください。

CategoryName ProductName **Material** Units **CostPerUnit** 

3.) 一番はじめのフィールドの下にある「Alias」コラムをダブルクリックし、CategoryName 属性のエ イリアスを指定します。フィールドに"CategoryName"と入力します。

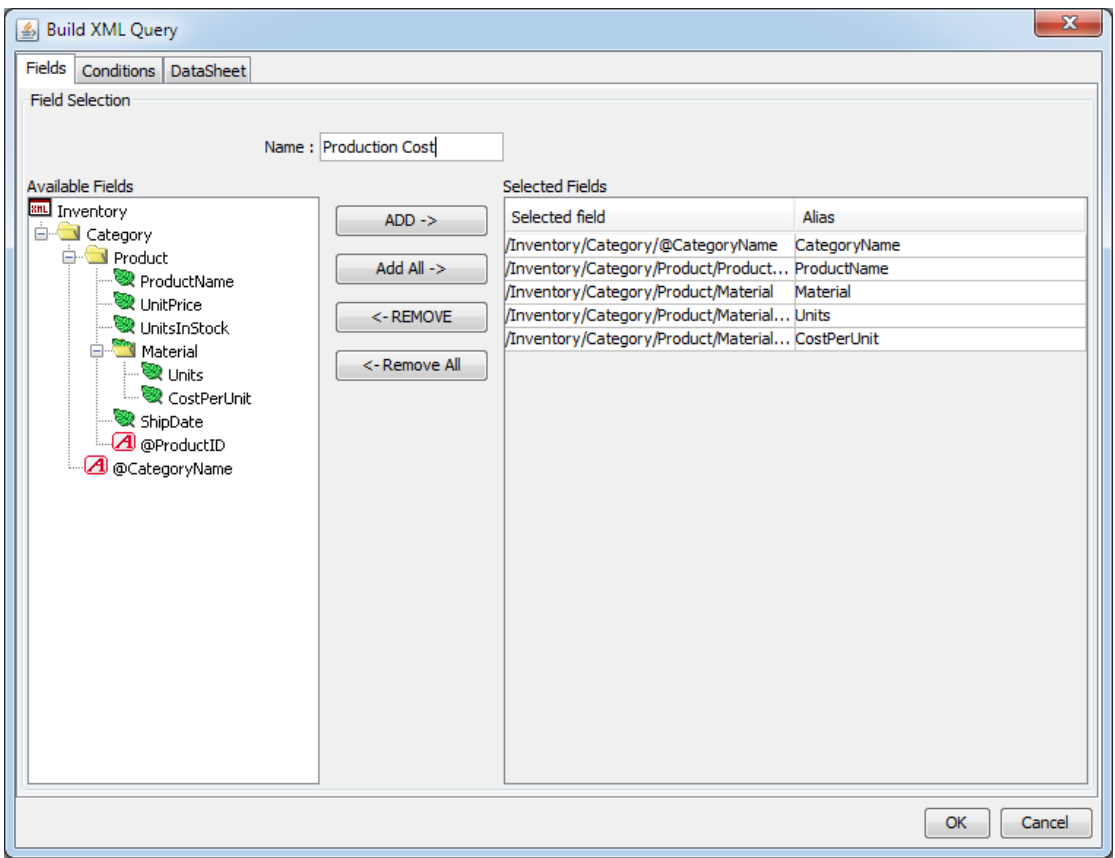

## **Step 2:** Specify conditions

- 1.) 「Condition」タブをクリックします。XML クエリのフィルタ条件を指定するウィンドウが開きます。
- 2.) "CategoryName"フィールドをダブルクリックし、「<>」をクリックします。次に""Dressers""と入力 します。最終的な表示は次のようになります。

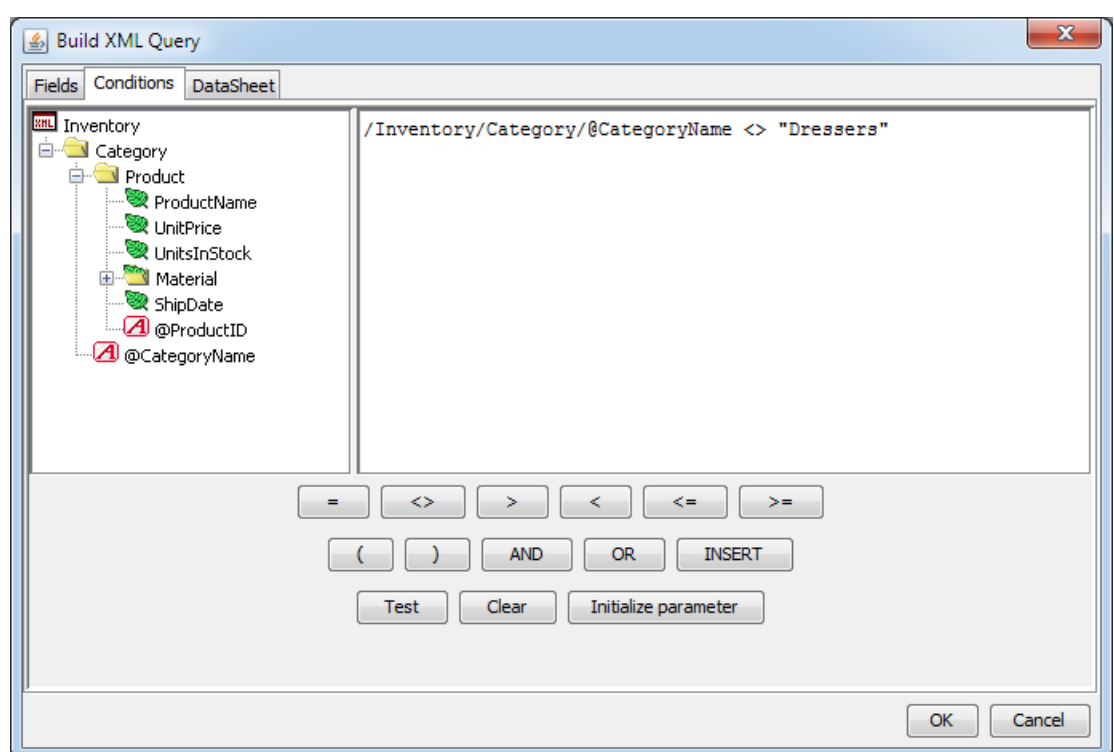

/Inventory/Category/@CategoryName <> "Dressers"

3.) 「Datasheet View 」タブをクリックします、結果を表示します。「OK」をクリックしますと、XML ソースの下にクエリが追加されています。

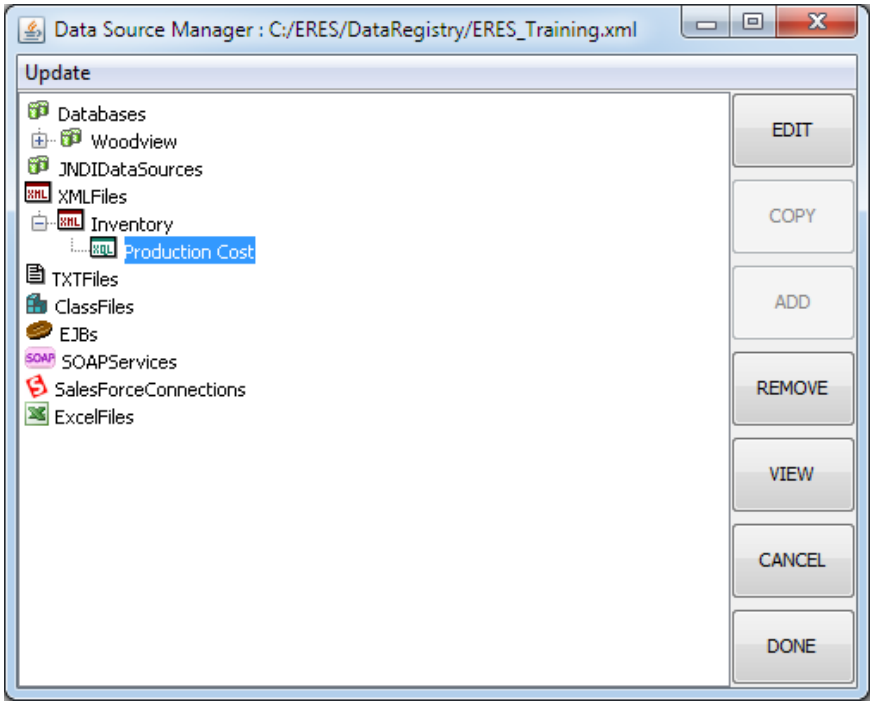